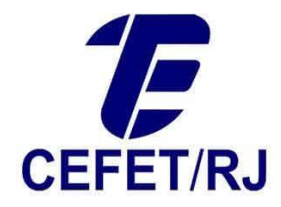

## Sincronização SIE x SIAPE - WebService

Este manual destina-se a orientar no procedimento de migrar informações pessoais e funcionais de servidores do SIAPE para o SIE utilizando o WebService do SIAPE disponibilizado pelo SERPRO.

1. Na tela principal de navegação do SIE, acesse a aplicação 05.07.09 – Consulta SIAPE – WebService. Caso não a encontre, entre em contato com o DTINF para disponibilização da ferramenta em sua conta no SIE.

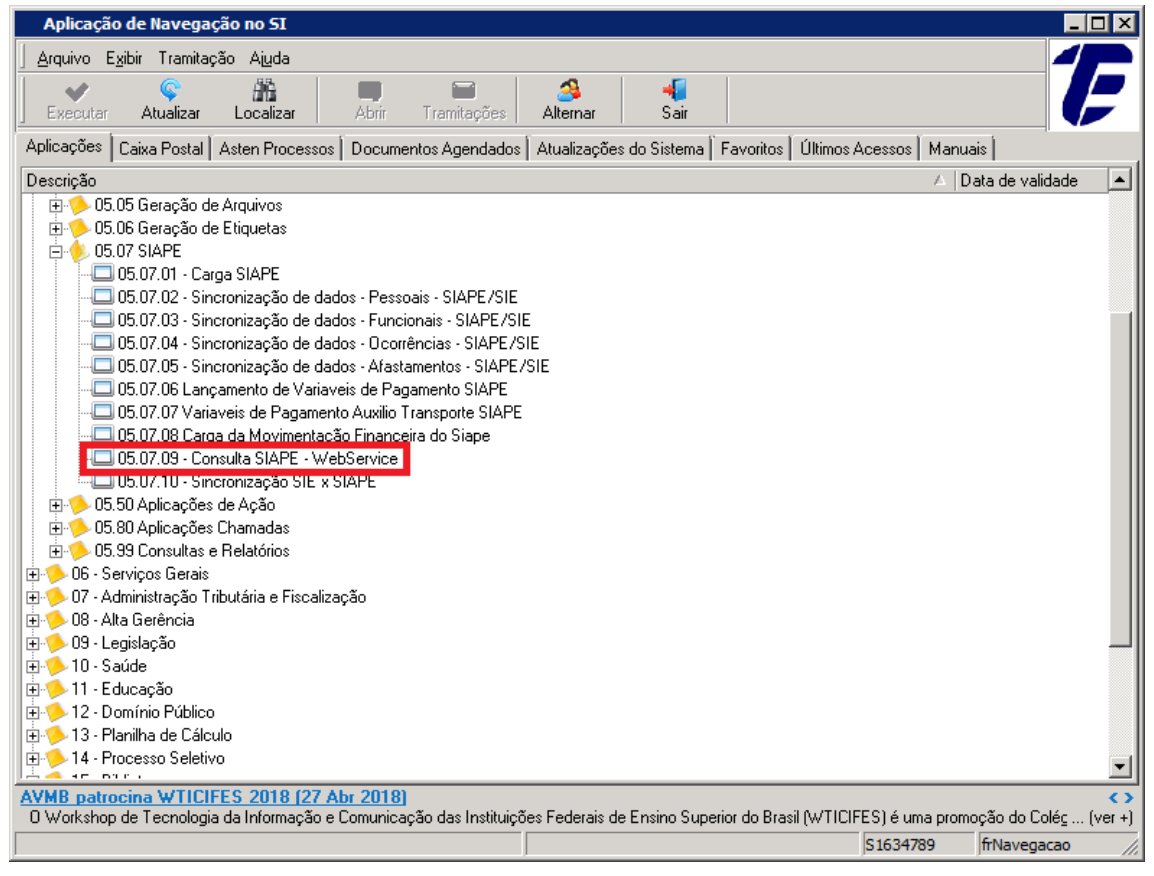

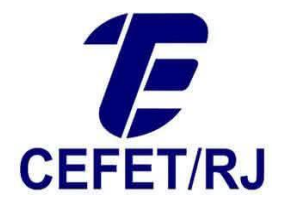

2. Na tela da aplicação, clique em  $\sqrt{\frac{D}{C_{\text{onsultar SIAPE}} \cdot \frac{1}{2}}}\,$ e escolha a opção desejada de sincronização.

Atualmente encontram-se disponíveis as informações pessoais e funcionais. Pode-se sincronizar cada opção por vez (pessoais ou funcionais) ou as duas ao mesmo tempo. Para isto, basta marcar a opção "Todos" na tela abaixo.

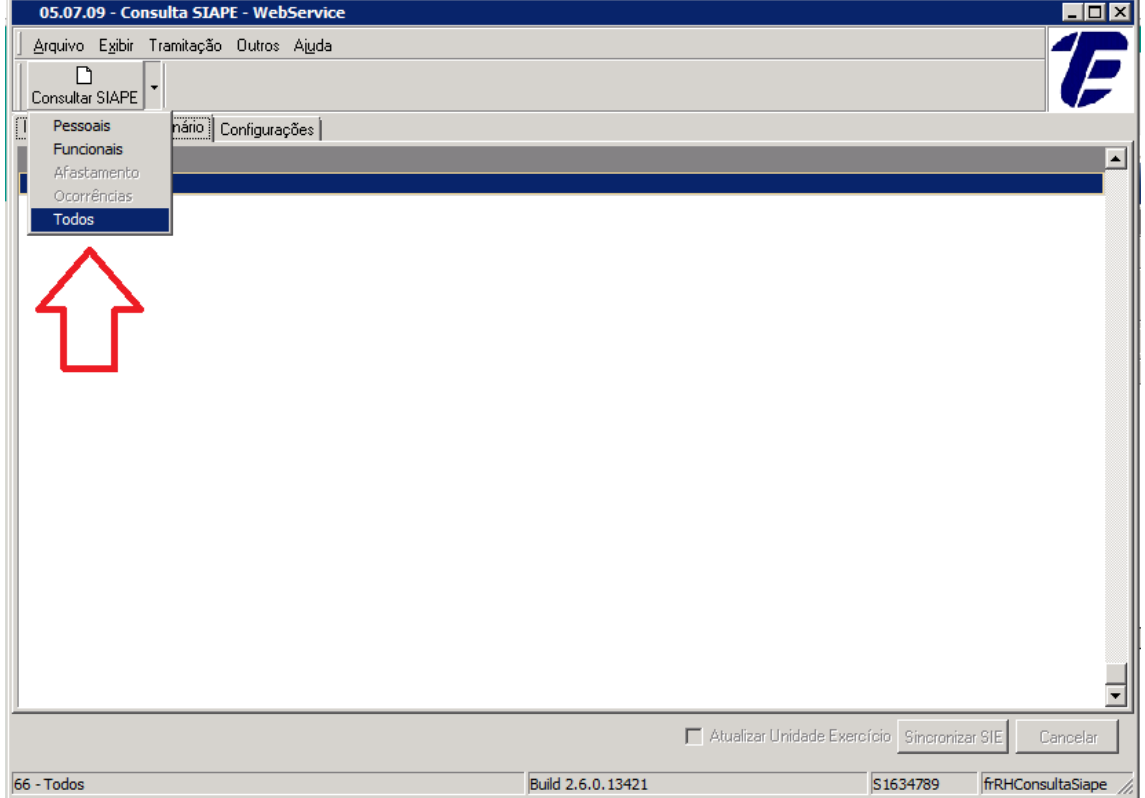

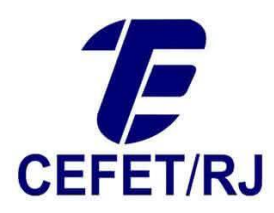

3. Após, informe o CPF do servidor que se deseja realizar a sincronização.

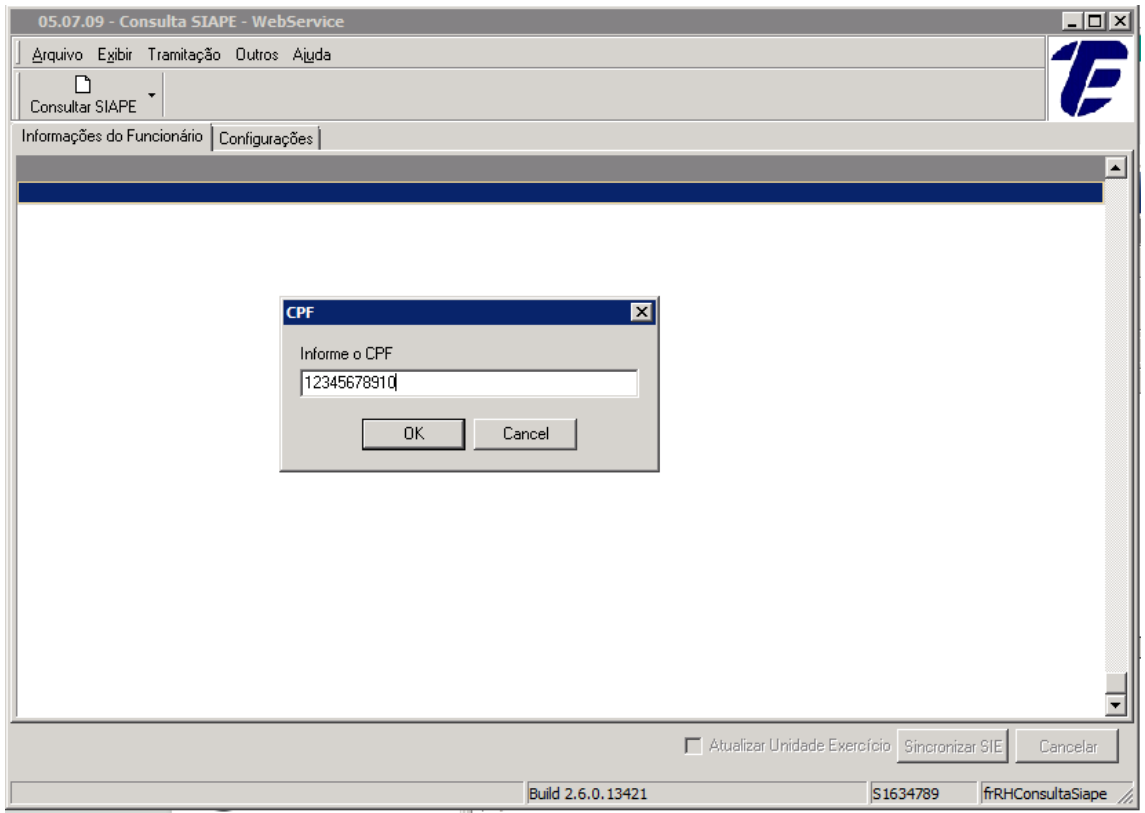

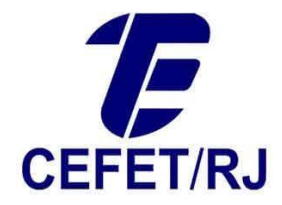

4. Serão exibidas as informações do servidor informado na pesquisa. A primeira coluna apresenta os campos a serem sincronizados, a segunda coluna apresenta os dados do servidor no SIAPE e a terceira coluna apresenta os dados do servidor constantes no SIE, caso o mesmo já possua cadastro. Caso contrário (o servidor não possua cadastro), esta terceira coluna estará vazia em todos os campos.

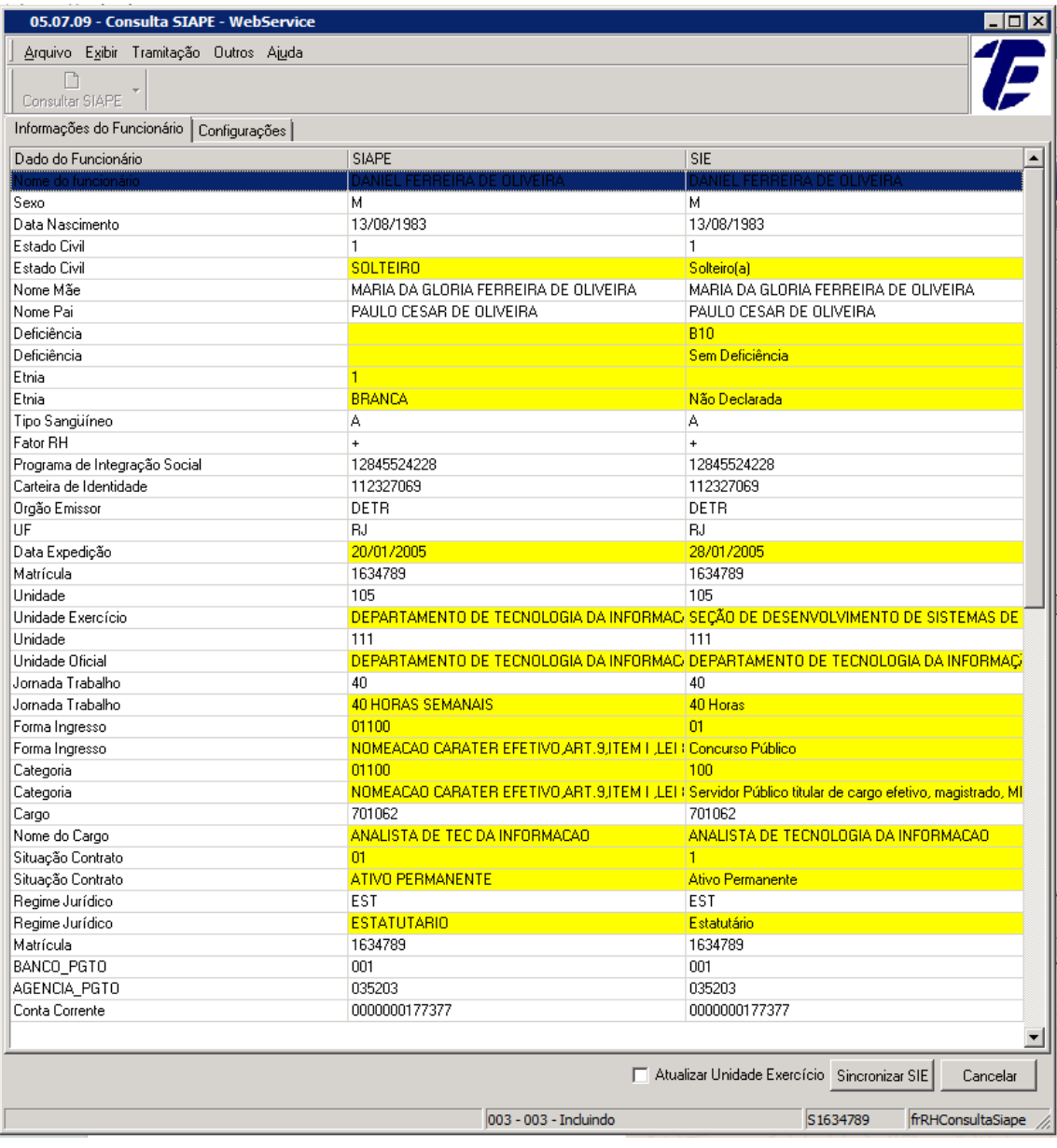

5. Deixe a opção  $\Box$  Atualizar Unidade Exercício desmarcada.

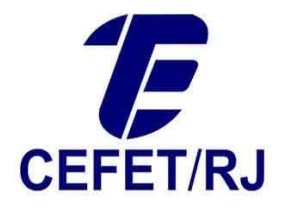

## 6. Clique na opção Sincronizar SIE

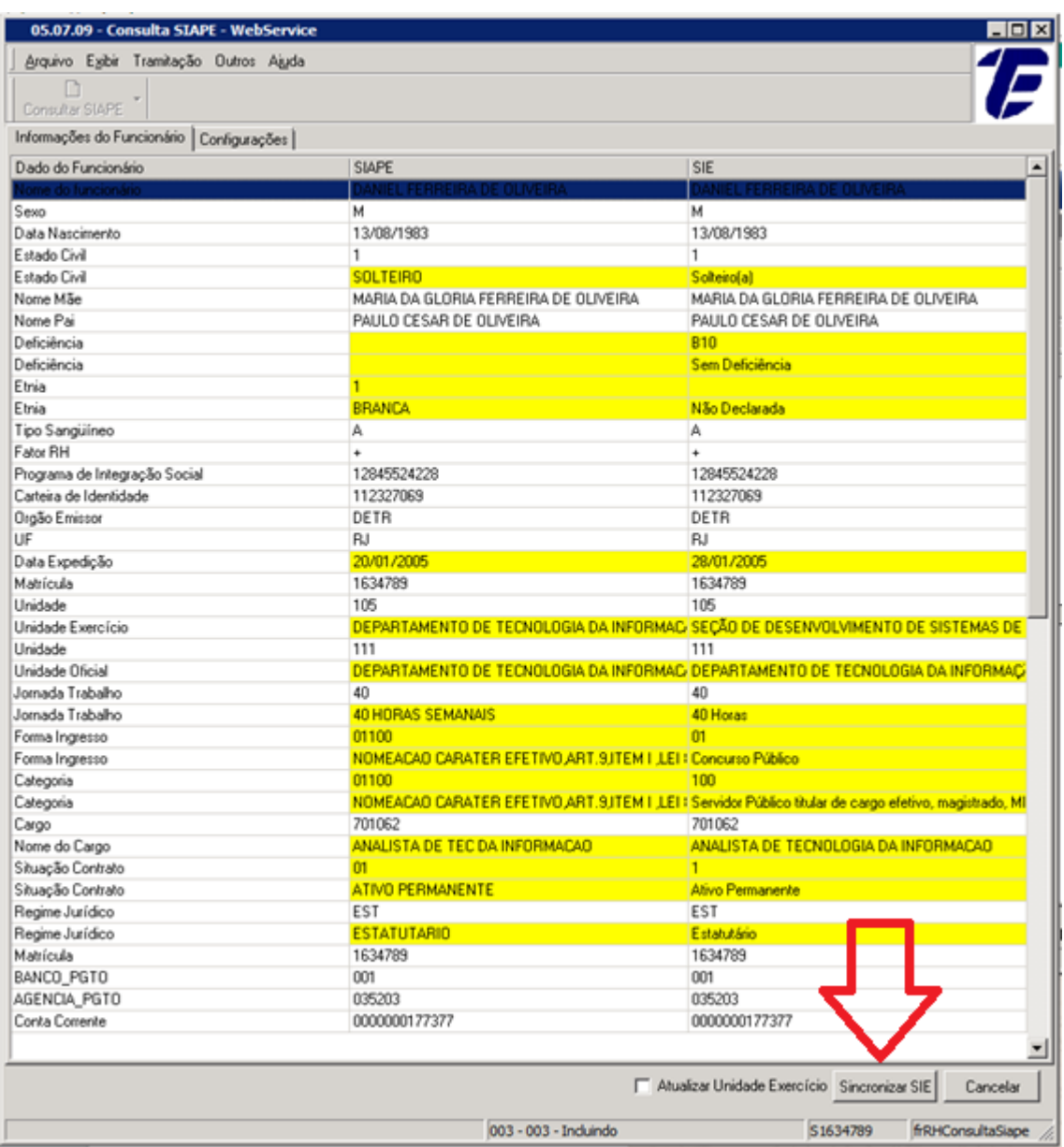

- 7. Aguarde a barra de seleção azul rolar até o final. Nenhuma mensagem de sucesso aparece ainda. Caso apareça alguma mensagem de erro, entre em contato com o DTINF, se possível com o *print* da tela de erro.
- 8. Após a sincronização, pode-se realizar uma nova repetindo o procedimento a partir do passo 2. Caso tenha encerrado, basta clicar em  $\mathbf{x}$  para sair.